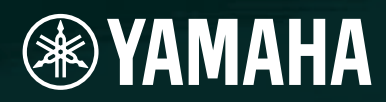

# AMPLIFIER CONTROL DEVICE ACD1

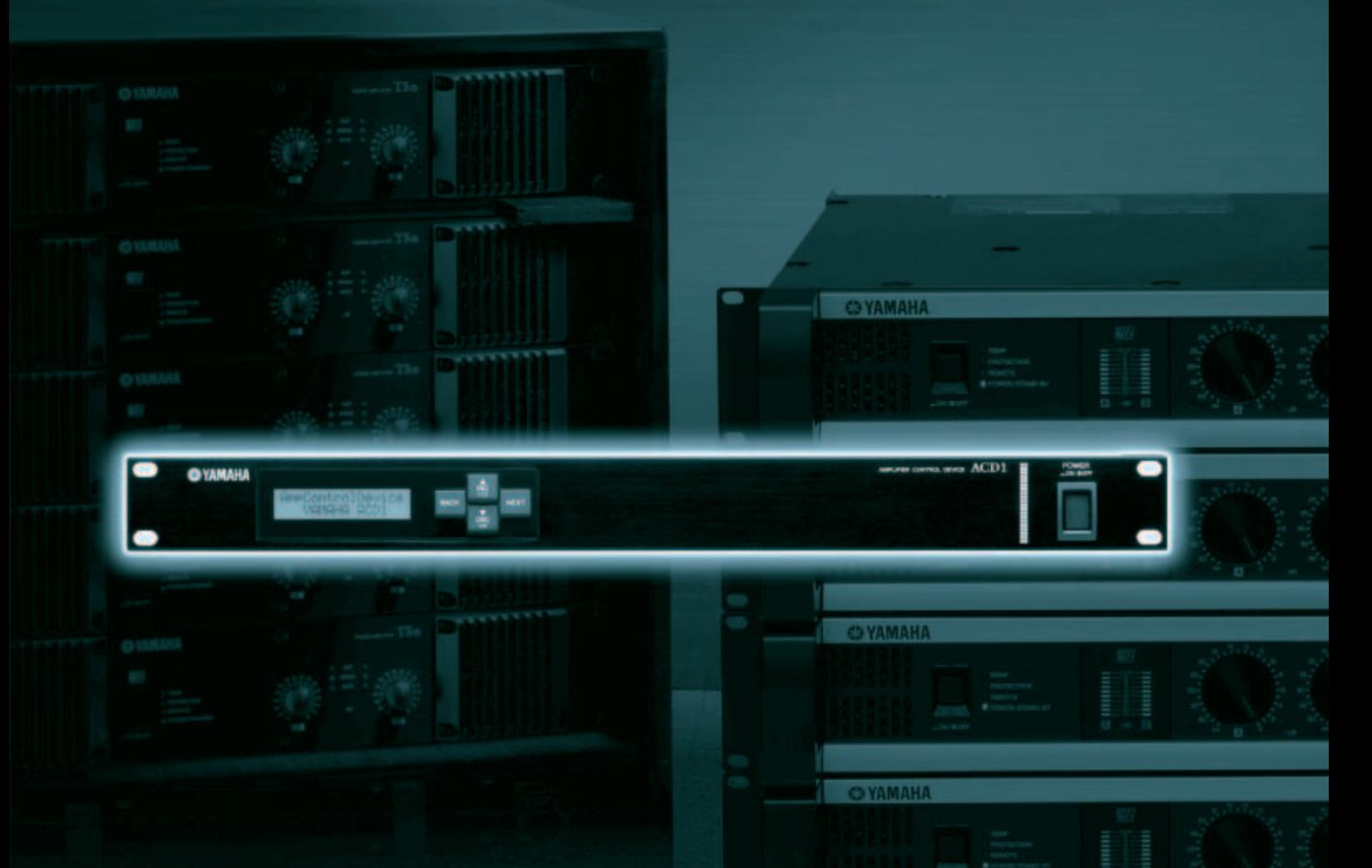

**AMAHI** 

# **リファレンスマニュアル**

**JA**

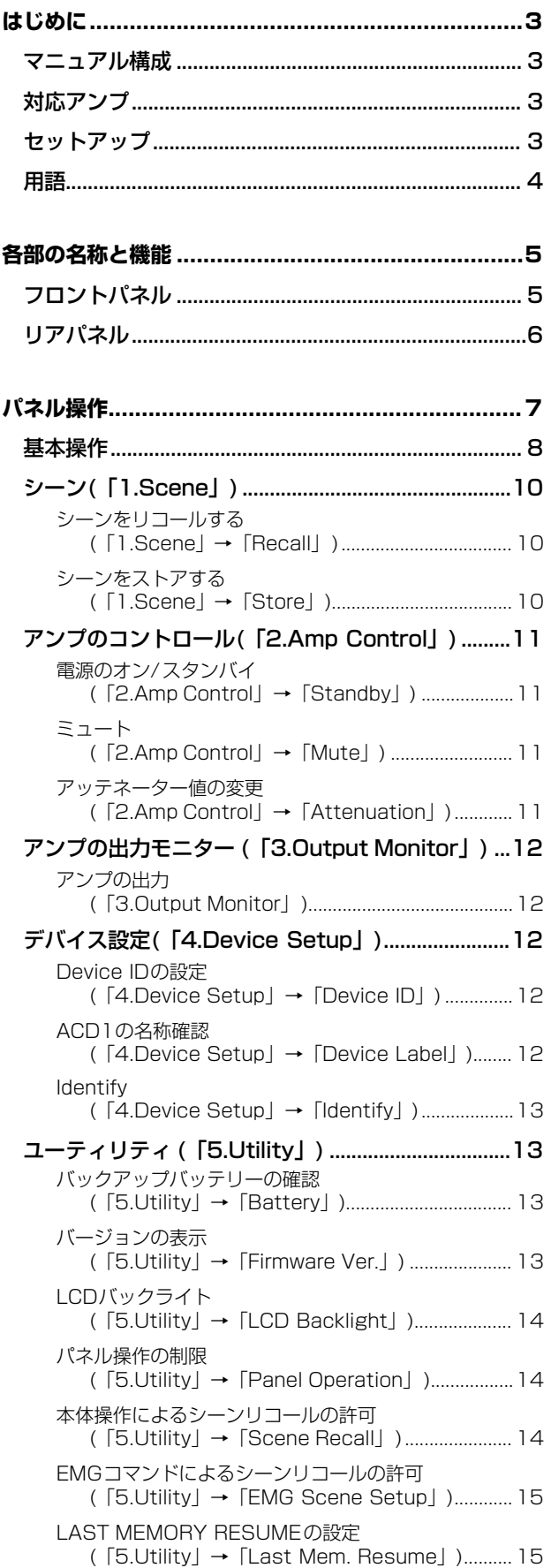

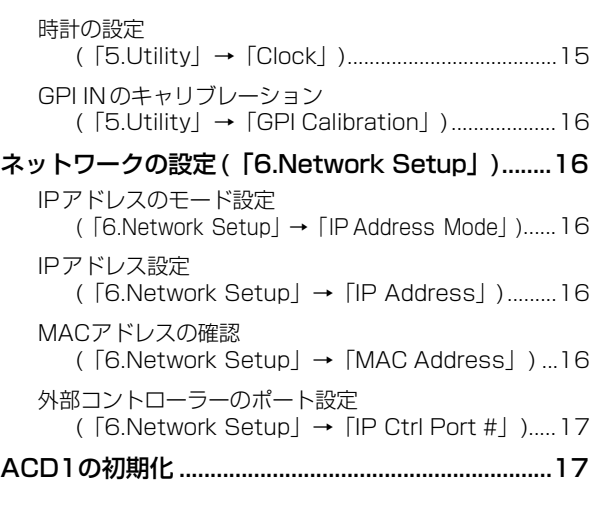

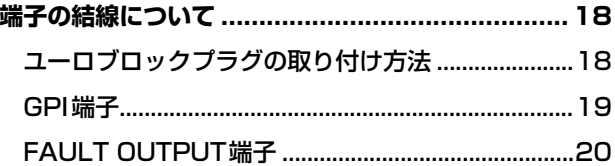

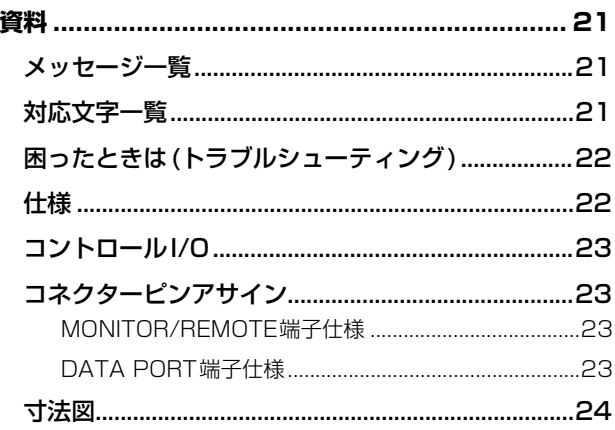

## <span id="page-2-1"></span><span id="page-2-0"></span>**マニュアル構成**

本書ではアンプコントロールデバイスACD1の本体操作や仕様を中心に説明しています。ACD1をご使用 の際には、本書以外のマニュアル類もご参照いただきますようお願い申し上げます。

#### **■ 本書以外のマニュアル類**

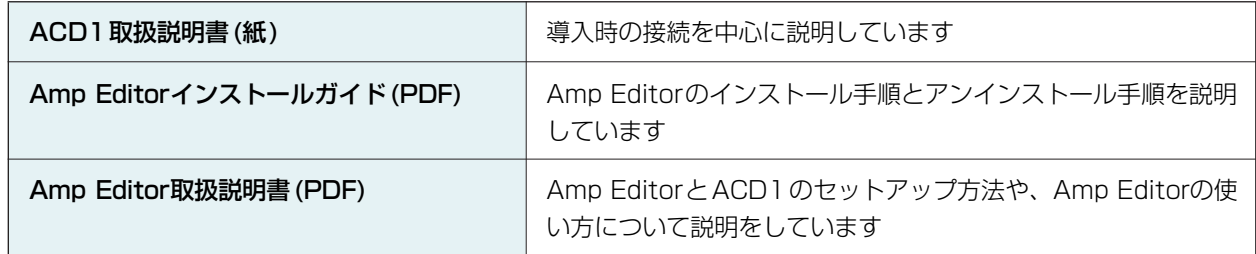

<u>NOTE 』</u> ・Amp Editorは V1.1以降をご使用ください。

PDFマニュアルや、Amp Editorは以下URLからダウンロードしてください。

#### <http://proaudio.yamaha.co.jp/downloads/>

<http://www.adobe.co.jp/>

# <span id="page-2-2"></span>**対応アンプ**

2009年9月現在、ACD1との接続に対応しているアンプは以下のとおりです。

- XPシリーズ : XP7000、XP5000、XP3500、XP2500、XP1000
- XMシリーズ : XM4180、XM4080
- XHシリーズ : XH200
- PC-Nシリーズ : PC9501N、PC6501N、PC4801N、PC3301N、PC2001N、PC9500N、 PC4800N、PC3300N
- Tnシリーズ : T5n、T4n、T3n
- \* 最新の情報については下記URLをご参照ください。 <http://proaudio.yamaha.co.jp/>

# <span id="page-2-3"></span>**セットアップ**

本体およびAmp Editorのセットアップについては、「Amp Editor取扱説明書」をご参照ください。 「Amp Editor取扱説明書」は、以下のウェブサイトのダウンロードページからダウンロードしてください。

<http://proaudio.yamaha.co.jp/downloads/>

<sup>&</sup>lt;u>NOTE 』</u> ・ダウンロードしたマニュアルをご覧になるには、コンピューターに Adobe Readerがインストールされている 必要があります。Adobe Readerをお持ちでない方は、下記URLからAdobe社のページを開き、Adobe Reader (無償 )をダウンロードしてください。

### <span id="page-3-0"></span>**用語**

ここでは、ACD1に特有の用語について説明します。

#### **■ Amp Editor**

コンピューターアプリケーションソフトです。このソフトを使用するとコンピューター上でACD1とACD1に接続 されたアンプをモニター / コントロールすることができます。

#### **■ シーン**

Standby/Onやミュートなどアンプごとの各種設定を「シーン」と呼びます。シーンを呼び出す (リコール)ことで、 保存した設定をすぐにアンプに反映させることができます。ACD1は接続された各アンプごとに49個のシーンを設 定できます。

#### **■ シーンリンク**

エリア内の複数のアンプのシーンを同時にリコールするための設定を「シーンリンク」と呼びます。シーンリンク を呼び出す (リコール )ことで、同時に複数のアンプのシーンをリコールすることができます。シーンリンクの作成 とリコールはAmp Editorで行ないます。

#### **■ Device ID**

ネットワーク内のACD1を特定するためのIDです。エリア内でIDが重複するとAmp Editorでモニター /コント ロールできなくなります。

#### **■ Amp ID**

ACD1に接続されているアンプのIDです。同じACD1の [DATA PORT] 端子に接続されているアンプはアンプのリ アパネルにある [AMP ID]スイッチで、重複しないIDを設定してください。[MONITOR/REMOTE]端子に接続され ているアンプは接続した端子でAmp IDが決まります。

# <span id="page-4-1"></span><span id="page-4-0"></span>**フロントパネル**

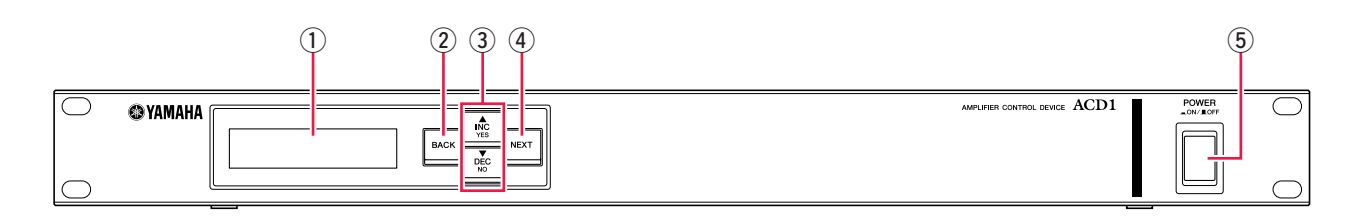

#### (1) ディスプレイ

シーンやACD1自身や接続されているアンプの情報を表示します。異常発生時 (WARNING以上のアラートイベン ト発生時 )には赤く点灯します。また、Amp EditorでIdentify操作をすると、青と白で点滅します。

電源を入れると、以下のようなHOME画面が表示されます。HOME画面ではDevice IDとAmp Editorで設定され たACD1の名称が表示されます。

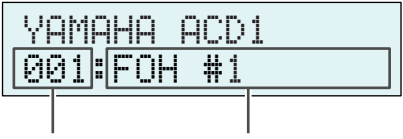

Device ID Device Label ...... Amp Editorで設定したACD1の名称が表示されます。 ACD1が対応していない文字を使用している場合、 該当箇所が「~」と表示されます。

#### 2 [BACK]ボタン

前の画面やパラメーターへの移動に用います。

<u>NOTE 』</u> ・HOME画面が表示されているときに、3秒以上押し続けると、Device IDの設定画面が表示されます。

#### 3 [▲INC/YES]/[▼DEC/NO]ボタン

パラメーターの値を増減 (INC/DEC)したり、確認メッセージに対してYES/NOの決定に用います。

- <u>N*OTE* ∥ ·[▲INC/YES]/[▼DEC/NO]ボタンの両方を3秒以上</u>押し続けると|Unlock panel:Are you sure?」と表示され、その 後[▲INC/YES]ボタンを押すとACD1の電源を切るまでパネルロックは一時的に解除されます。
	- ・ HOME画面が表示されているときに、[BACK]ボタンと[▼ DEC/NO]ボタンの両方を同時に押し続けると「 Reset FaultOut Are you sure?」と表示され、その後[▲INC/YES]ボタンを押すと FAULT OUTPUT端子の出力がリセット (NCとCが通電 )されます。FAULT OUTPUT端子が異常を通知しているときのみ有効です。

#### ④ [NEXT]ボタン

次の画面やパラメーターへの移動に用います。

#### 5 [POWER ON/OFF]ボタン

ACD1の電源をオン/ オフします。

- <u>NOTE 』</u> ・電源を切ったときの設定は保存されます。電源を再度入れたときには、その設定値で起動します。また、Last Mem. Resume設定で、電源を切ったときのシーンナンバーのシーンをリコールした状態で起動するようにも変更 できます。
- ・ Last Mem. Resumeが ONに設定されている場合、定期的に内部メモリーにデータをバックアップするため、パラメーターを操 **注意**作してから5秒以内に電源を切らないでください。
	- ·ディスプレイに "Do not turn off!" が表示されているときには電源を切らないでください。

### <span id="page-5-0"></span>**リアパネル**

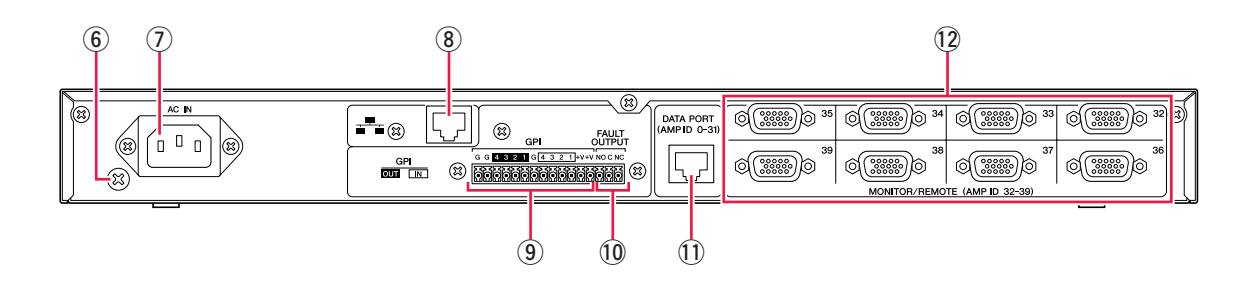

#### y アース用ネジ

付属の電源コードは3芯プラグですので、ACコンセントが接地されていればACD1は電源コードから適切にアース 接続されます。さらに、このネジもアース接続することで、ハムノイズ、干渉ノイズなどを改善できる場合があり ます。

#### 7 [AC IN] 端子

付属の電源ケーブルを接続します。 まずACD1と電源ケーブルを接続し、次に電源プラグをコンセントに差し込みます。

#### **8 [NETWORK] 端子**

コンピューターなどのネットワーク機器と接続する100Base-TX/10Base-TのEthernet端子です。

- <u>NOTE 』</u> ・[NETWORK]端子に接続するケーブルは、UTPケーブルまたは STPケーブルをお使いください。ACD1 はAuto MDI/ MDI-Xに対応しているため、ストレート/クロスケーブルを自動的に判別して切り替えを行ない、適切な方法で接続 できます。そのためストレートケーブル、クロスケーブルどちらでも使用できます。
	- ・ スイッチングハブとACD1間のケーブルの長さは、最大 100メートルです。ただし、使用するスイッチングハブや ケーブルの品質により、この長さを保証できない場合もあります。

#### **⑨ [GPI] 端子**

制御信号を入出力するGPI (General Purpose Interface)用のユーロブロック端子です。ACD1には4ポートの入 力、4ポートの出力があります。+V端子の出力電圧は5Vです。IN端子は0V~5V間の電圧を検知します。OUT端 子はオープンコレクター出力でOpenとCloseに変化します。接続方法や使用例については[「端子の結線について」](#page-17-0) [\(18ページ \)](#page-17-0)をご参照ください。[GPI IN]端子のキャリブレーションについては「Utility[」\(13ページ \)](#page-12-1)をご参照く ださい。

#### 10 [FAULT OUTPUT] 端子

ACD1のCPUに異常が発生したときや、Amp Editorの「Alert Setup」ダイアログボックスでFault Outputに設 定したアラートイベントが発生したときに、外部機器に通知するためのユーロブロック端子です。接続方法や使用 例については「端子の結線について」(18ページ)をご参照ください。

#### 11 [DATA PORT] 端子

最大32台のPC-N/Tnシリーズを接続して、ACD1からモニター /コントロールするためのRJ-45コネクターで す。CAT5以上のUTPストレートケーブルを使って最長500mのデイジーチェーン接続ができます。 また、この端子に接続されたアンプのAmp IDを0から31の重複しない数値に設定してください。

<u>NOTE 』</u> ・8ピンすべてが接続されているUTP ケーブルをお使いください。

#### 12 [MONITOR/REMOTE] 端子

最大8台のXP/XH/XMシリーズを接続して、ACD1からモニター /コントロールするためのD-Sub15ピンコネク ターです。3段式のD-Sub15ピン ストレートケーブルを使って最長50mまで接続できます。 この端子で接続されたアンプのAmp IDは、接続した端子によって32から39に割り振られます。

<span id="page-6-0"></span>パネル上のボタンを押すことで、ACD1本体や接続されているアンプの各種パラメーターのモニター /コン トロールが可能です。

#### モニター /コントロールできるパラメーターは以下のとおりです。

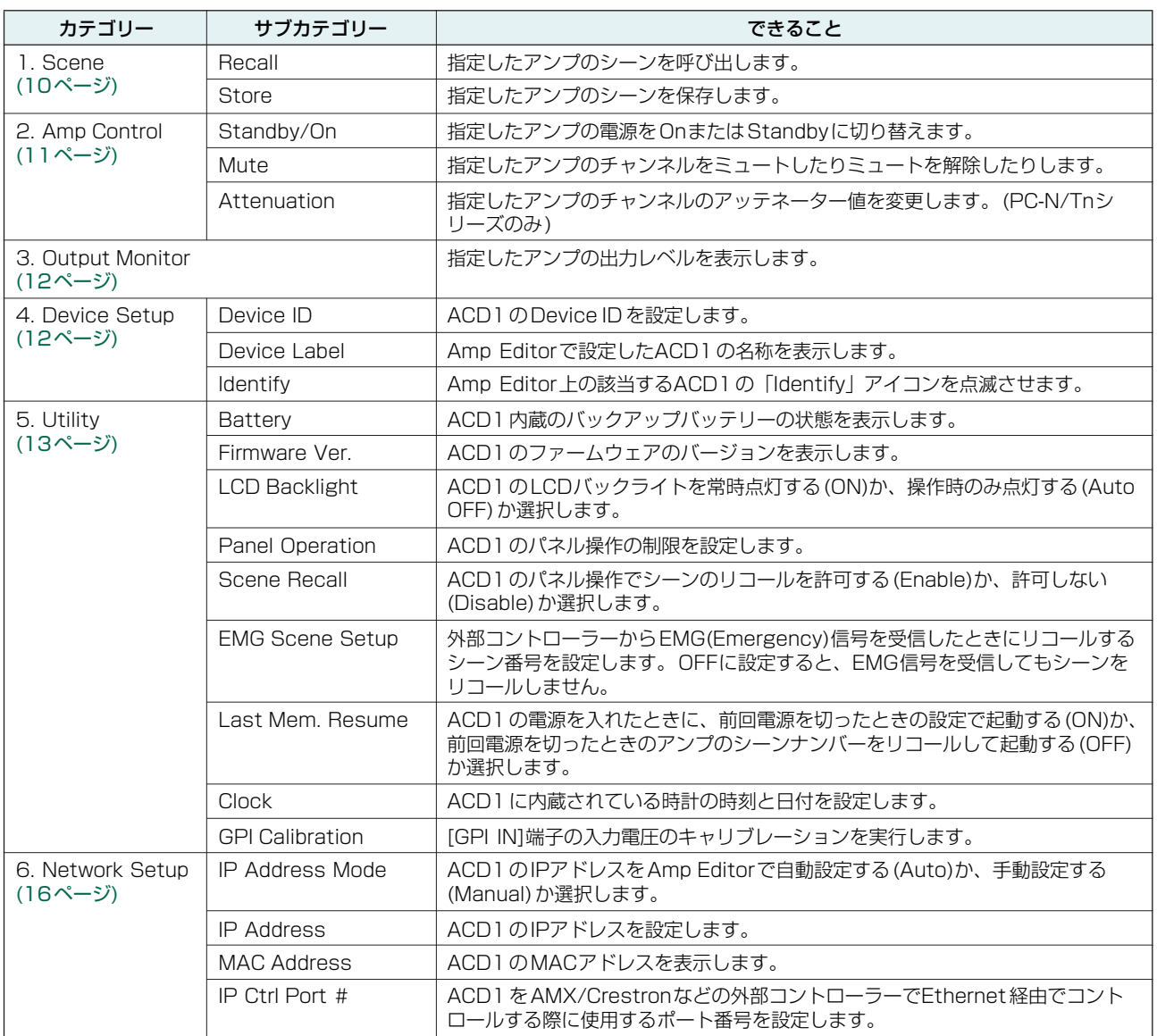

それぞれのボタンの主な役割は以下のとおりです。

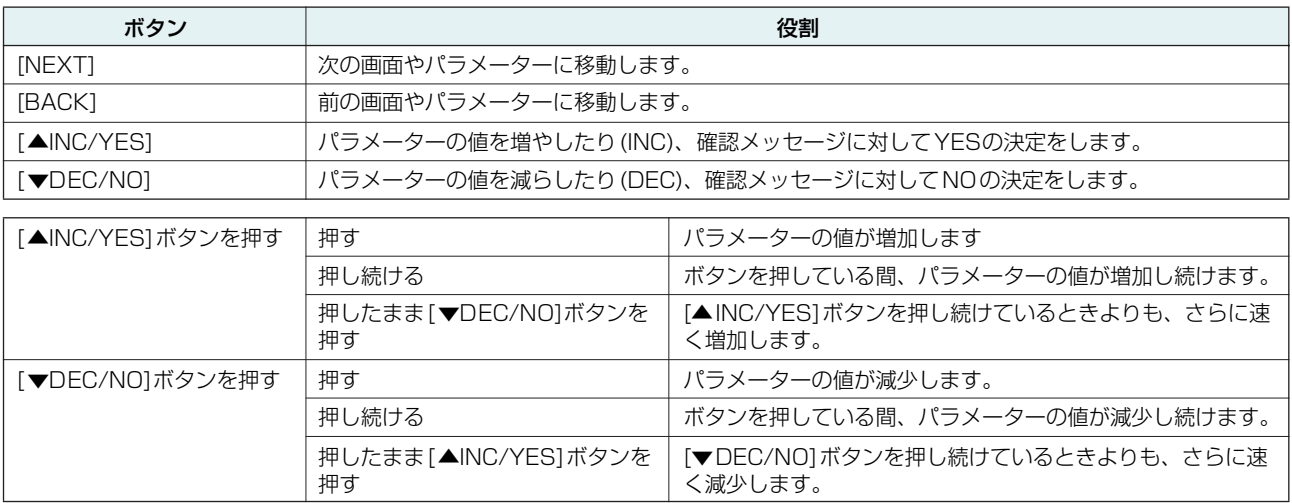

### <span id="page-7-0"></span>**基本操作**

ここではACD1に接続されているアンプのシーンをストアする手順を例として説明します。 操作の基本は全パラメーター共通です。

- *1.* HOME画面から[NEXT]ボタンを押したあと、[▲ INC/ YES]/[vDEC/NO]ボタンを押して、[Scene]カテゴリー を選択します。
	- ・「Locked」と表示された場合、User Lock設定が「Panel」に *NOTE* なっています。パスワードを入力して、User Lockを一時的に 解除してください。パスワードを設定していない場合は、 ……<br>「User Lock[」\(14ページ\)](#page-13-1)をご参照ください。

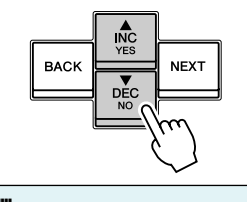

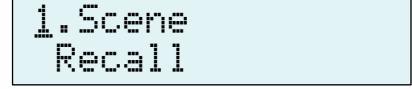

*2.* [NEXT]ボタンを押して、「Scene」のサブカテゴリーに移動 します。

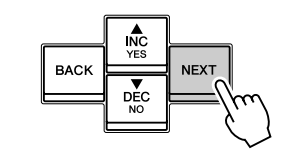

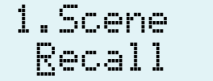

- *3.* [▲INC/YES]/[▼DEC/NO]ボタンを押して、「Store」を 選択します。
- *4.* [NEXT]ボタンを押して、「Amp ID」に移動します。

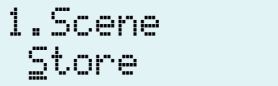

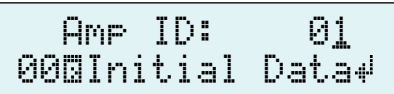

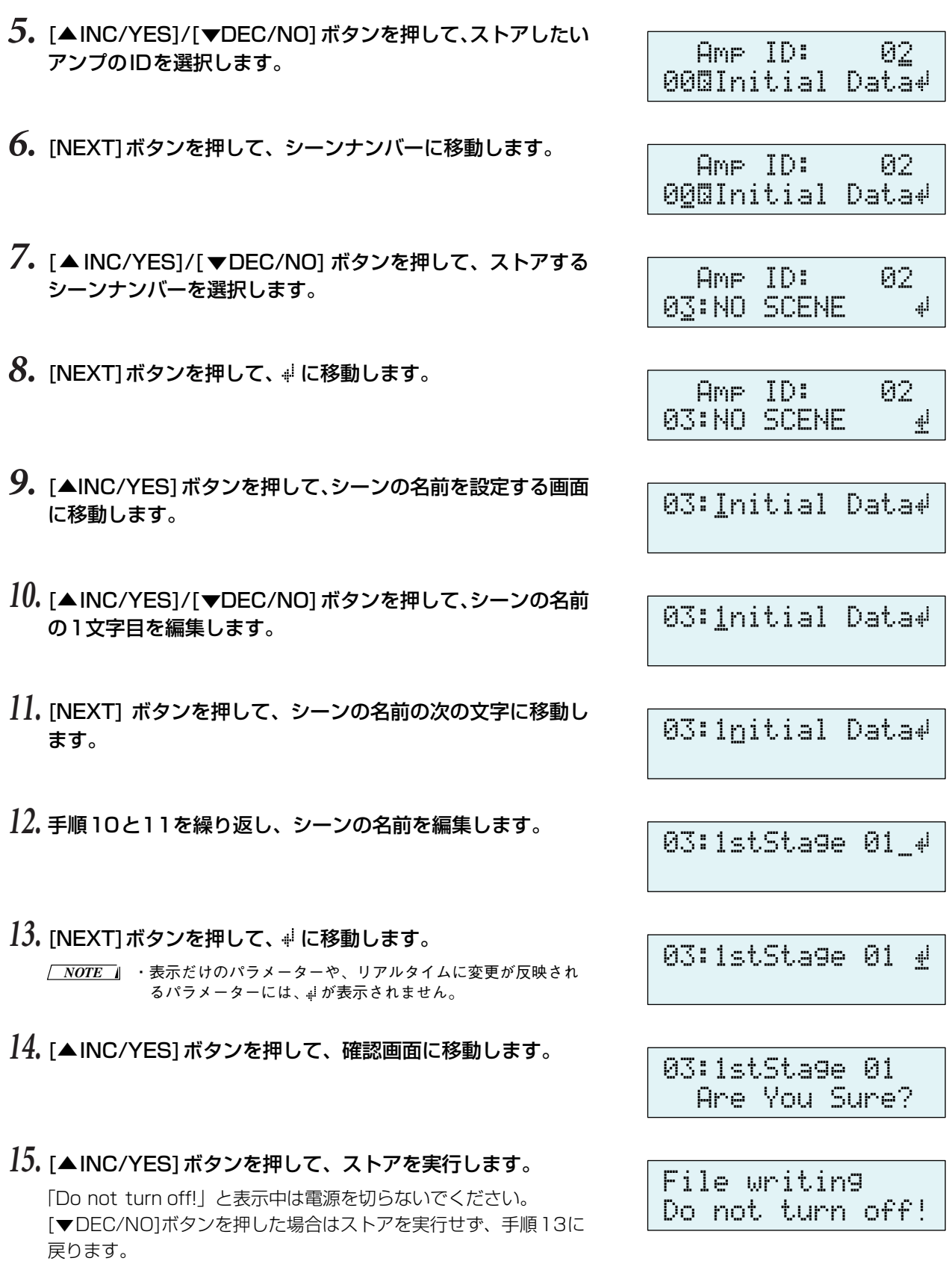

・「Parameter Locked!」と表示された場合、Panel Operationが「View Only」に設定されています。一時的にパネル ロックを解除したい場合は、[▲ INC/YES]/[▼DEC/NO]ボタンの両方を3秒以上押してください。パネルロックを無 効にしたい場合は、ロックを一時的に解除した状態で、Panel Operationを Normalに設定してください[\(14ページ\)](#page-13-1)。 ・「Scene Store : XX Overwrite?」と表示された場合、選択したシーンに既にシーン情報が保存されています。上 *NOTE*

書きしても良い場合は[▲INC/YES]ボタンを押してください。上書きしないで他のシーンナンバーにストアする 場合は、手順7まで戻り、ストアするシーンナンバーを選択し直してください。

# <span id="page-9-0"></span>**シーン(「1.Scene」)**

指定したアンプのシーンをリコールしたりストアしたりします。

<span id="page-9-1"></span>**■ シーンをリコールする(「1.Scene」→「Recall」)**

指定したアンプのシーンをリコールします。

Amp ID: 01å 01:Scene Name

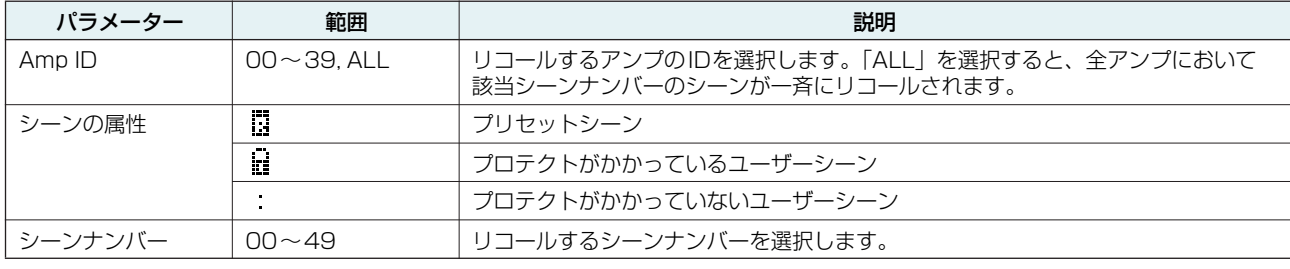

<u>NOTE 』</u> ・Amp IDで「ALL」を選択したときには、シーンの名前は表示されません。

・ Amp IDで「ALL」を選択したとき、該当シーンナンバーのシーンデータが無いアンプはリコールされずに、それ以 前の状態を維持します。

- ・ シーンナンバー 00はアンプを初期設定に戻すためのシーンです。
- · Amp Editorで、シーンの名前にACD1が対応していない文字を使用している場合、該当箇所が「III」と表示されま す。ACD1の対応文字については巻末[の「対応文字一覧」\(21ページ\)](#page-20-2)をご参照ください。

・ ACD1で表示可能なシーンの名前の文字数は12文字までです。Amp Editorで、12文字以上のシーンの名前を設定し た場合、ACD1では13文字目以降は表示されません。

・ シーンをリコールしたあとでパラメーターを変更すると、シーンナンバーを表示している画面ではEマーク(エ ディットマーク)が表示されます。

#### <span id="page-9-2"></span>**■ シーンをストアする(「1.Scene」→「Store」)**

指定したアンプのシーンをストアします。

Amp ID: 01å 01:Scene Name ą.

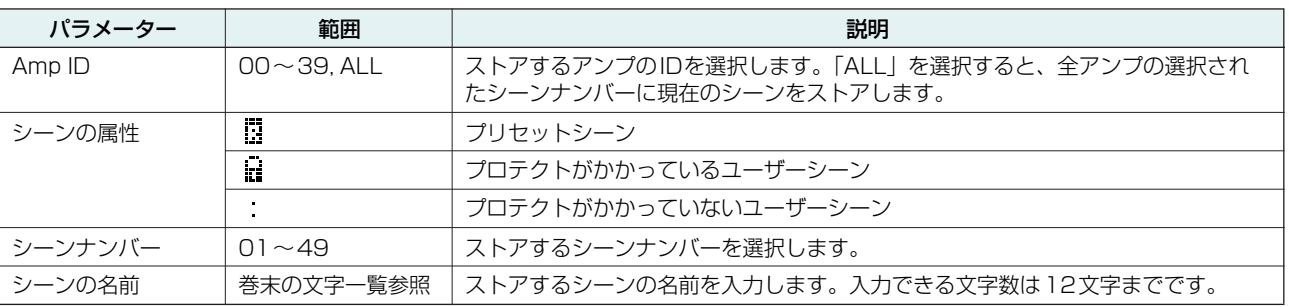

<u>NOTE 』</u> ・「(シーンナンバー ):(シーンの名前) Overwrite?」 と表示された場合、選択したシーンに既にシーン情報が保存 されています。上書きしても良い場合は[▲INC/YES]ボタンを押してください。上書きしないで他のシーンナン バーにストアする場合は[▼DEC/NO]ボタンを押したあと、[BACK]ボタンを何度か押して、ストアするシーンナ ンバーを選択し直してください。

・ シーン情報は各アンプにではなく、ACD1に保存されます。

・ 保存したシーン情報は同一モデルのアンプでのみ有効です。異なるモデルのアンプを同じAmp IDで接続した場合 は、シーン情報が無効となります。

・ シーンをストアすると、シーンナンバーを表示している画面で表示されていたEマークが消えます。

å1.Scene Recall

# <span id="page-10-0"></span>**アンプのコントロール(「2.Amp Control」)**

ACD1に接続されているアンプをコントロールします。

### <span id="page-10-1"></span>**■ 電源のオン/スタンバイ(「2.Amp Control」→「Standby」)**

指定したアンプの電源をオンまたはスタンバイに切り替えます。

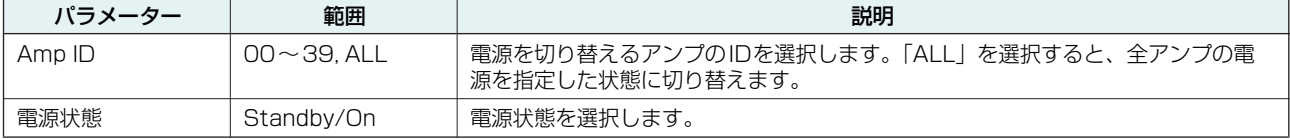

#### <u>N*OTE* 』 ・[</u>Amp ID]で「ALL」を選択した場合、電源状態に「Some Standby」と表示されるときがあります。これは電源がオ ンのアンプと電源がスタンバイのアンプが混在していることを意味します。

### <span id="page-10-2"></span>**■ ミュート(「2.Amp Control」→「Mute」)**

指定したアンプのチャンネルをミュートしたり、ミュートを解除したり します。

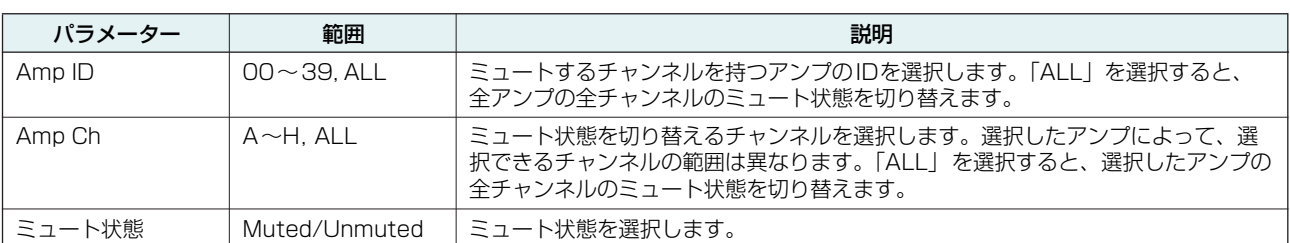

<u>N*OTE* 』</u> ・[Amp ID]で | ALL」を選択した場合、ミュート状態に | Some Muted」と表示されるときがあります。これは ミュート状態のチャンネルとミュートされていない状態のチャンネルが混在していることを意味します。

### <span id="page-10-3"></span>**■ アッテネーター値の変更(「2.Amp Control」→「Attenuation」)**

指定したアンプのチャンネルのアッテネーター値を変更します。アッテ ネーター値を変更できるのは [DATA PORT]端子に接続されたアンプ (2009年9月現在:PC-N/Tnシリーズ)のみです。

å -48.0dBAmp Ch: A

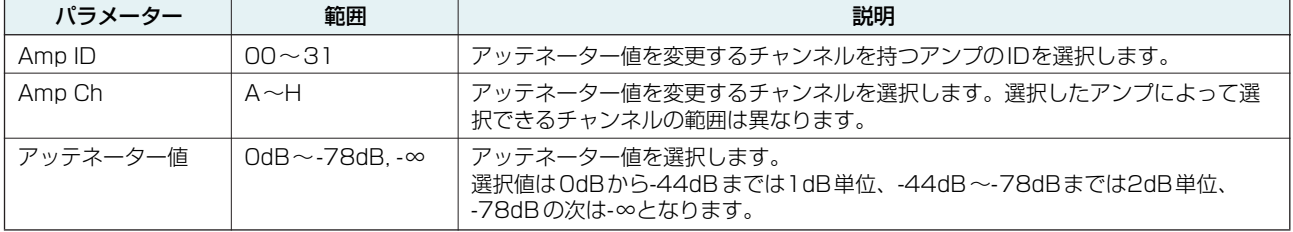

å2.Amp Control Standby

Amp ID: 01å Standby

å Muted

Amp Ch: A

# <span id="page-11-0"></span>**アンプの出力モニター (「3.Output Monitor」)**

ACD1に接続されたアンプの出力レベルを表示します。

### <span id="page-11-1"></span>**■ アンプの出力(「3.Output Monitor」)**

指定したアンプの出力レベルをチャンネルごとに表示します。

パラメーター | 範囲 | ・ ・ ・ ・ ・ ・ ・ 説明 Amp ID | 00∼39 | 出力レベルを表示させるアンプのIDを選択します。 **レベル │ O │ OdBu未満のときは、メーターに表示されません。**  $1$  0~6dBu  $\overline{2}$   $\overline{6}$   $\sim$  16dBu  $3 \dots$  16~22dBu  $4 \, \text{m}$  22~28dBu  $5 \, \text{m}$  28~34dBu 6  $\blacksquare$   $\blacksquare$   $\blacksquare$   $\blacksquare$   $\blacksquare$   $\blacksquare$   $\blacksquare$   $\blacksquare$   $\blacksquare$   $\blacksquare$   $\blacksquare$   $\blacksquare$   $\blacksquare$   $\blacksquare$  $7 \mathbb{I}$  41dBu $\sim$ 

# <span id="page-11-2"></span>**デバイス設定(「4.Device Setup」)**

ネットワークに接続されたACD1やACD1に接続されたアンプを識別 するための設定をします。

Device ID

å4.Device Setup

### <span id="page-11-3"></span>**■ Device IDの設定(「4.Device Setup」→「Device ID」)**

ACD1のDevice IDを設定します。Device IDはネットワークに接続さ れた他のACD1などと重複しないように設定してください。

å 001 Device ID

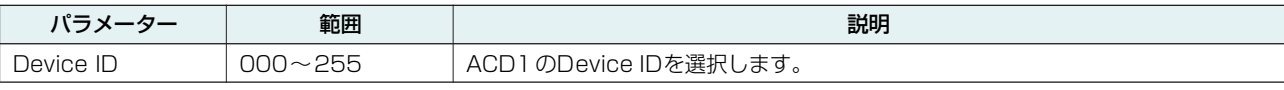

<u>NOTE 』</u> ・HOME画面が表示されているときに、[BACK]ボタンを3秒以上押し続けるとこの画面が表示されます。

### <span id="page-11-4"></span>**■ ACD1の名称確認(「4.Device Setup」→「Device Label」)**

Amp Editorで設定されたACD1の名称を表示します。

<u>NOTE 』</u> ・表示は14文字までの英数字です。15文字目以降は表示されま **]**<br> せん。 せん。

・巻末の文字一覧に掲載されていない文字は「■」と表示され ます。

Device Label

Amp ID: 01<br>A**T**B∎

å3.Output Monitor

å ON

OK

### <span id="page-12-0"></span>**■ Identify(「4.Device Setup」→「Identify」)**

Amp Editorで対応するACD1の「Identify」アイコンを点滅させます。

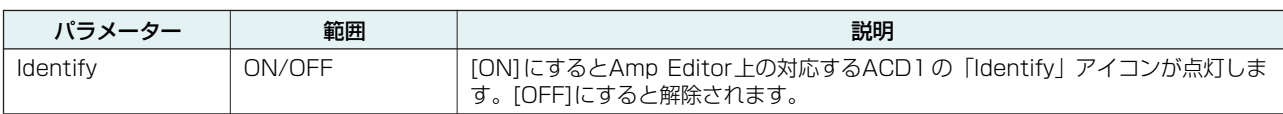

# <span id="page-12-1"></span>**ユーティリティ (「5.Utility」)**

ACD1の汎用的な設定をしたり、情報の確認をします。

<span id="page-12-2"></span>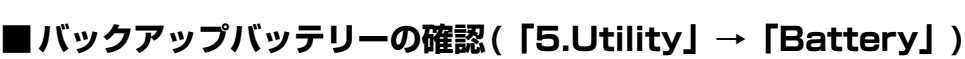

ACD1に内蔵されているバックアップバッテリーの状態を表示します。

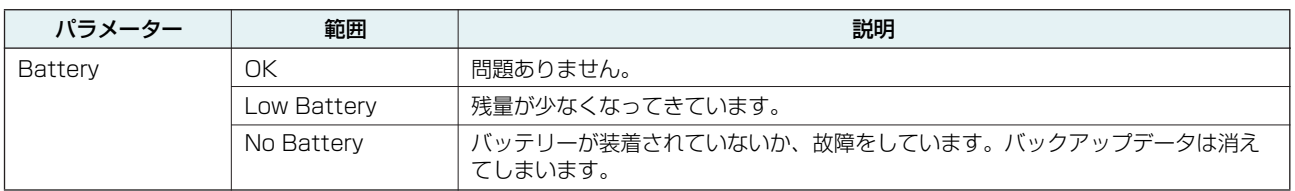

・ バッテリーが消耗してくると「Low Battery」、「Critical Battery(電源投入時のみ )」または「No Battery」と表示されます。 **注意** その場合は、すぐにデータをコンピューターなどの外部機器に保存し、ACD1取扱説明書の巻末のヤマハ修理ご相談センターに バックアップバッテリーの交換をご依頼ください。

### <span id="page-12-3"></span>**■ バージョンの表示(「5.Utility」→「Firmware Ver.」)**

ACD1のファームウェアのバージョンを表示します。

<u>N*OTE* I</u> - Amp EditorでACD1のファームウェアをアップデートできま<br> す。詳しくは「Amp Editor取扱説明書」をご参照ください。 す。詳しくは「Amp Editor取扱説明書」をご参照ください。 また最新のファームウェアは以下のウェブサイトのダウン ロードページからダウンロードしてご利用いただけます。

<http://proaudio.yamaha.co.jp/>

Firmware Ver.

Battery

å5.Utility Battery

Identify

### <span id="page-13-0"></span>**■ LCDバックライト(「5.Utility」→「LCD Backlight」)**

ACD1のLCDバックライトの点灯状態を設定します。

パラメーター しんしゃ 範囲 しんしん しゅっかん こうしん おりの 説明 LCD Backlight | ON | 常時点灯します。 Auto OFF 自動的に消灯します。 パネル操作をした場合には点灯し、操作してから10秒経つと自動的に消灯します。

### <span id="page-13-1"></span>**■ パネル操作の制限(「5.Utility」→「Panel Operation」)**

パネル操作のロックのオン/オフを設定します。パネル操作をロックす ることにより、誤操作を防ぐことができます。

å Normal Panel Operation

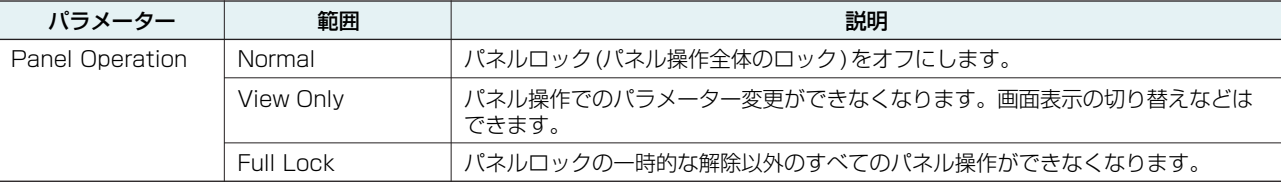

<u>N*OTE* ∥</u> ・[▲INC/YES]/[▼DEC/NO]ボタンの両方を3秒以上押し続けると|Unlock panel:Are you sure?」と表示され、その .<br>後[▲INC/YES]ボタンを押すとACD1の電源を切るまでパネルロックは一時的に解除されます。

・ Amp EditorからFront Panel Operationの設定を Normalにすることでも解除できます。

### <span id="page-13-2"></span>**■ 本体操作によるシーンリコールの許可(「5.Utility」→「Scene Recall」)**

ACD1本体の操作で、シーンリコールを許可するか、許可しないかを設 定します。

Amp ID: 01å Enable

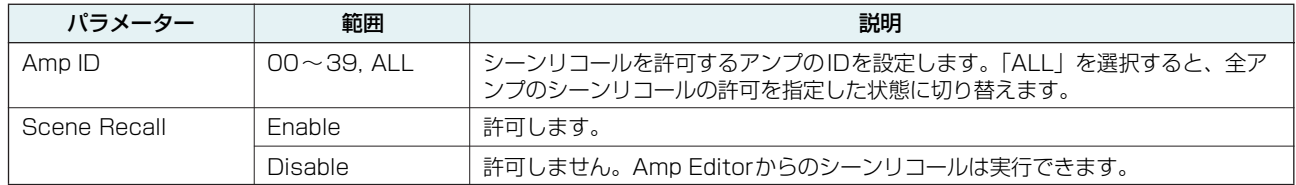

<u>N*OTE* ∥</u> ・ [Amp ID]で | ALL」を選択した場合、Scene Rcl Enable部分に | Some ON」と表示されるときがあります。これは シーンリコールを許可しているアンプと許可していないアンプが混在していることを意味します。

å ON LCD Backlight

### <span id="page-14-0"></span>**■ EMGコマンドによるシーンリコールの許可(「5.Utility」→「EMG Scene Setup」)**

外部からのEMG(Emergency)信号を受信したときに、リコールする シーンを設定します。 外部からのEMG信号には、次の3種類があります。

・ AMX/Crestronから送られるEMGコマンド

・ Emergencyシーンを割り当てたGPI INへの入力信号

・ 別のACD1から送られるEMGコマンド

| パラメーター                 | 範囲                | 説明                                                                              |
|------------------------|-------------------|---------------------------------------------------------------------------------|
| Amp ID                 | $00 \sim 39.$ ALL | - EMGシーンリコールを許可するアンプのIDを設定します。「ALL」を選択すると、<br>全アンプのEMGシーンリコールの許可を指定した状態に切り替えます。 |
| <b>EMG Scene Setup</b> | $0 \sim 49$       | 設定したシーンをリコールします。                                                                |
|                        | OFF               | EMG信号を受信してもシーンはリコールされません。                                                       |

<sup>・</sup> [Amp ID]で「ALL」を選択した場合、EMG Scene Setup部分に「Some ON」と表示されるときがあります。これ *NOTE* はEMGシーンリコールを許可しているアンプと許可していないアンプが混在していることを意味します。

#### <span id="page-14-1"></span>**■ LAST MEMORY RESUMEの設定(「5.Utility」→「Last Mem. Resume」)**

電源を入れたときに、前回電源を切ったときの状態で起動するか、電源 を切ったときのシーンナンバーのシーンをリコールして起動するかを設 定します。

å ON Last Mem.Resume

 $\begin{bmatrix} \mathsf{A}\mathsf{m}\mathsf{P} & \mathsf{I}\mathsf{D}\mathsf{I} \ \mathsf{O}\mathsf{F}\mathsf{F} & \mathsf{I}\end{bmatrix}$ 

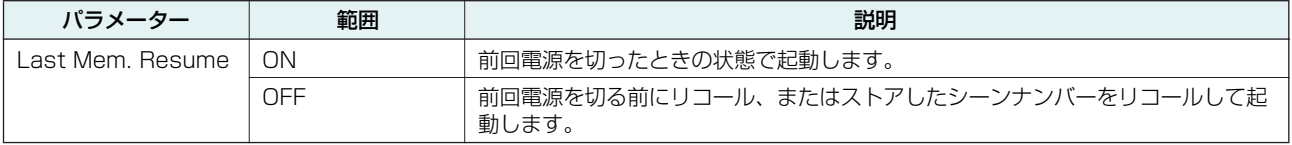

### <span id="page-14-2"></span>**■ 時計の設定(「5.Utility」→「Clock」)**

ACD1に内蔵されている時計の時刻と日付を設定します。

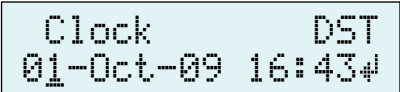

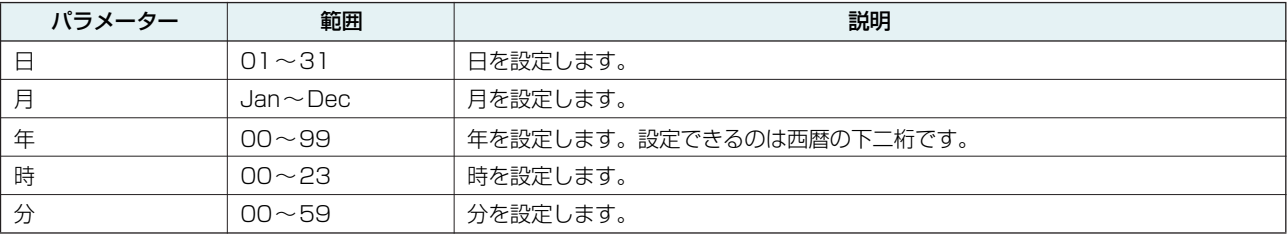

<u>*NOTE* ┃</u> ・時刻を確定した時点で、秒は00に設定されます。

・ Amp Editorでサマータイム(Daylight Saving Time)を有効に設定すると「DST」と表示されます。

### <span id="page-15-0"></span>**■ GPI INのキャリブレーション(「5.Utility」→「GPI Calibration」)**

[GPI IN]端子の入力電圧の検出範囲を調節(キャリブレーション)しま す。

å Min:3.4V->4.2V Port No.: 3

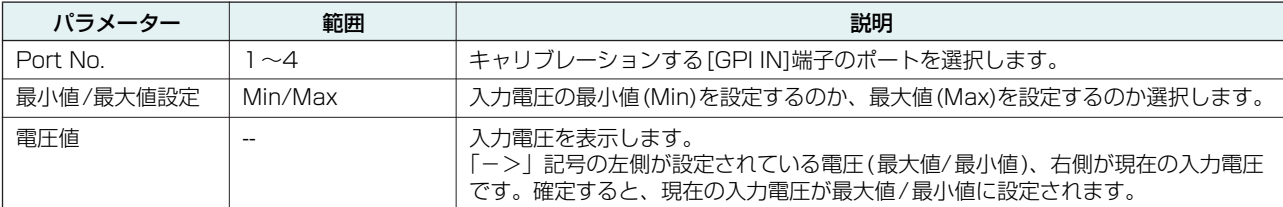

# <span id="page-15-1"></span>**ネットワークの設定(「6.Network Setup」)**

ACD1のネットワークの設定をします。

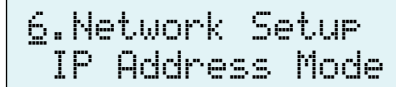

### <span id="page-15-2"></span>**■ IPアドレスのモード設定(「6.Network Setup」→「IP Address Mode」)**

ACD1のIPアドレスをAmp EditorのAuto IP Address Assignや DHCPサーバーなどで自動設定するか、手動設定するかのモードを設定 します。

å DHCP IP Address Mode

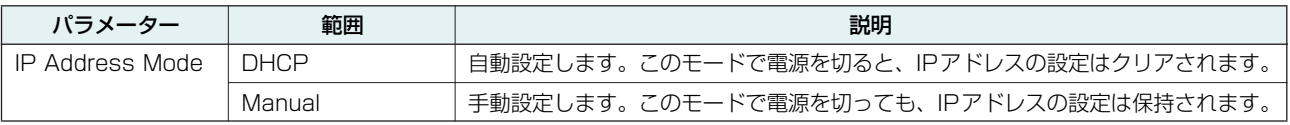

<u>N*OTE* 』 ・DHCPサーバーを使う場合は、ACD1より先にDHCPサーバーを起動させてください。</u>

・ モードの詳細については「Amp Editor取扱説明書」をご参照ください。

### <span id="page-15-3"></span>**■ IPアドレス設定(「6.Network Setup」→「IP Address」)**

IP Address ModeがManualの場合は、ACD1のIPアドレスを手動で 設定します。 IP Address ModeがDHCPの場合は、割り振られたIPアドレスを表示

å 192.168.000.002 IP Address

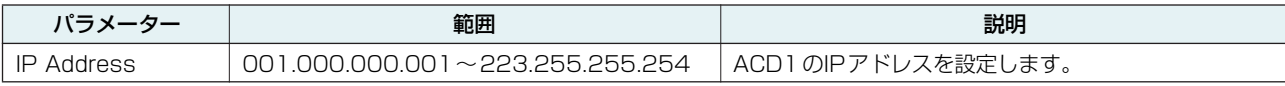

<u>N*OTE* 』</u> ・IP Address Mode がDHCPのときは、手動で設定した IPアドレスは無効となります。

### <span id="page-15-4"></span>**■ MACアドレスの確認(「6.Network Setup」→「MAC Address」)**

ACD1の[NETWORK]端子のMACアドレスを表示します。

MAC Address 00A0DE251500

します。

### <span id="page-16-0"></span>**■ 外部コントローラーのポート設定 (「6.Network Setup」→「IP Ctrl Port #」)**

AMXやCrestronなどの外部機器からACD1をコントロールするとき に使用するポート番号を設定します。

å 49153 IP Ctrl Port #

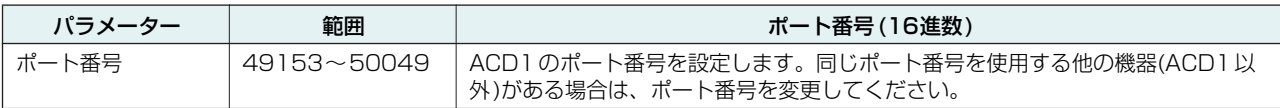

# <span id="page-16-1"></span>**ACD1の初期化**

ACD1の内蔵メモリーを初期化できます。

*1.* ACD1の電源をオフにします。

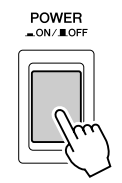

*2.* [BACK]ボタンを押しながら電源をオンにします。

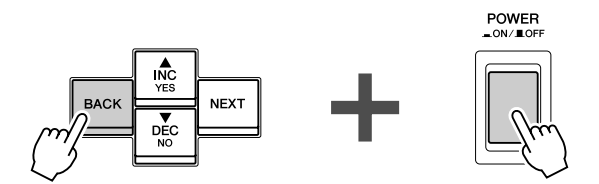

*3.* [▲INC/YES]ボタンを押して、初期化します。

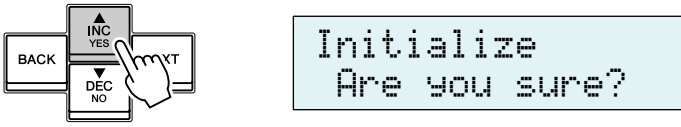

・ 初期化実行中は電源を切らないでください。 **注意**

*4.* 初期化が完了すると、ACD1は自動的に再起動します。

<u>NOTE 』</u> ・初期化を実行してもログ情報は保持されます。

**注意** ・内蔵メモリーを初期化すると、それまでメモリー内に保存されていた内容(アンプごとのシーン、ACD1の設定)が失われます。 以下の操作は慎重に行なってください。

<span id="page-17-0"></span>ACD1のリアパネルにある[GPI]端子と[FAULT OUTPUT]端子の結線について説明します。

# <span id="page-17-1"></span>**ユーロブロックプラグの取り付け方法**

必ず付属のユーロブロックコネクターをお使いください。紛失した場合は、取扱説明書巻末に記載されているヤマハ修 理ご相談センターにお問い合わせください。

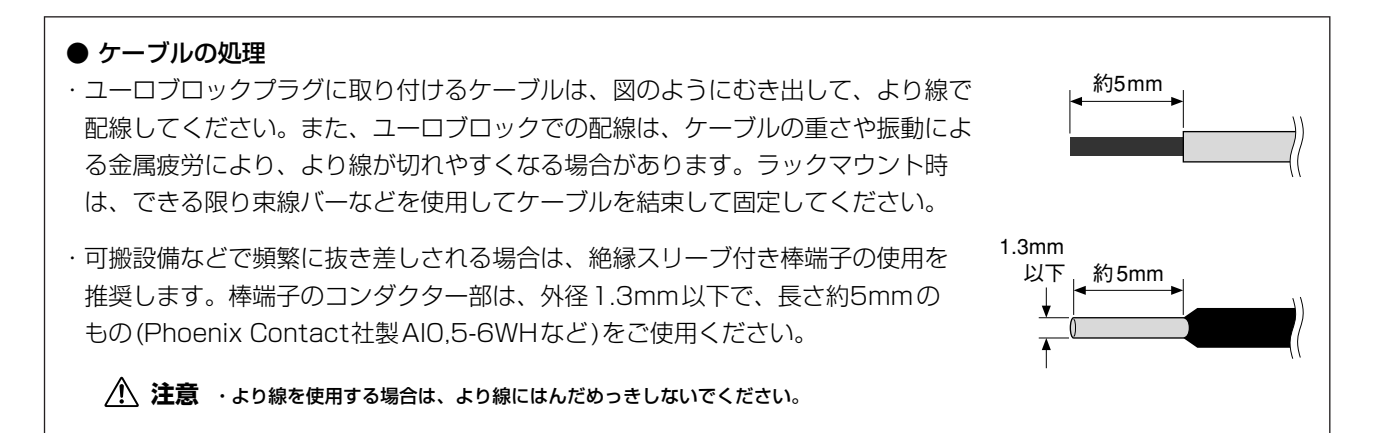

#### *1.* 端子ネジをゆるめます。

・ マイナスドライバーはブレード幅が2mm程度のものを使用してください。 *NOTE*

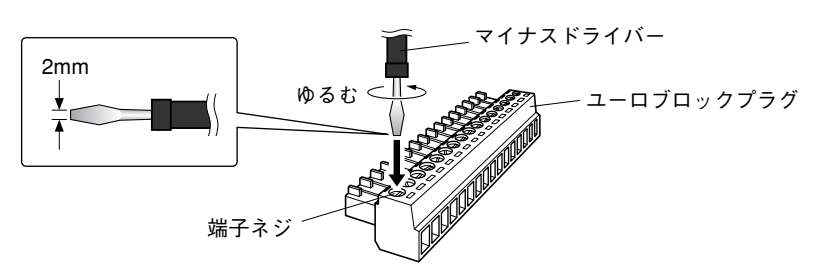

*2.* ケーブルを差し込みます。

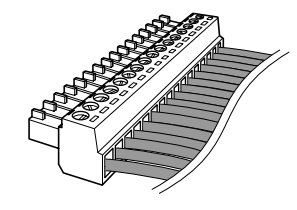

### *3.* 端子ネジをしっかりと締め付けます。

ケーブルを引っ張って抜けないことを確認してください。

*4.* ユーロブロックプラグを本体の[GPI]端子 /[FAULT OUTPUT]端子に装着します。

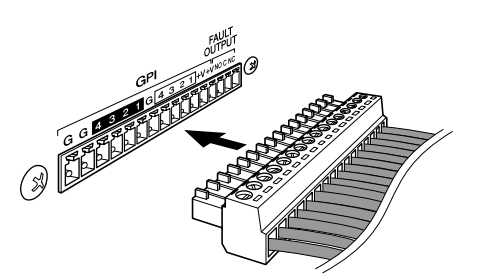

# <span id="page-18-0"></span>**GPI端子**

リアパネルの [GPI]端子にGPI(General Purpose Interface)機器 (コントローラーなど)を接続します。 GPIを使い、外部機器と制御信号を入出力します。

ACD1には4ポートの入力と4ポートの出力があります。

- ・ +V端子の出力電圧は5Vです。取り出せる電流は合計で最大 100mAです。
- ・ IN端子は0V~5V間の電圧を検知します。
- ・ OUT端子はオープンコレクター出力です。印加できる電圧は最大+12Vです。
- ・ 流せる電流は1ポート当たり、最大75mAです。
- ・ パラメーターの割り当てなどの設定は、Amp Editorを使用します。
- ・ [GPI]端子には、ユーロブロックプラグを使用します。
- ユーロブロックプラグの接続方法は[「ユーロブロックプラグの取り付け方法」\(18ページ\)](#page-17-1) をご覧ください。
	- <u>NOTE 』</u> ・Amp Editorで各入出カチャンネルを設定することにより、接続した GPI外部機器からのシーンリコールや任意のパ ラメーターの変更、GPI外部機器への信号送信などが可能となります。設定方法は「Amp Editor取扱説明書」をご 覧ください。

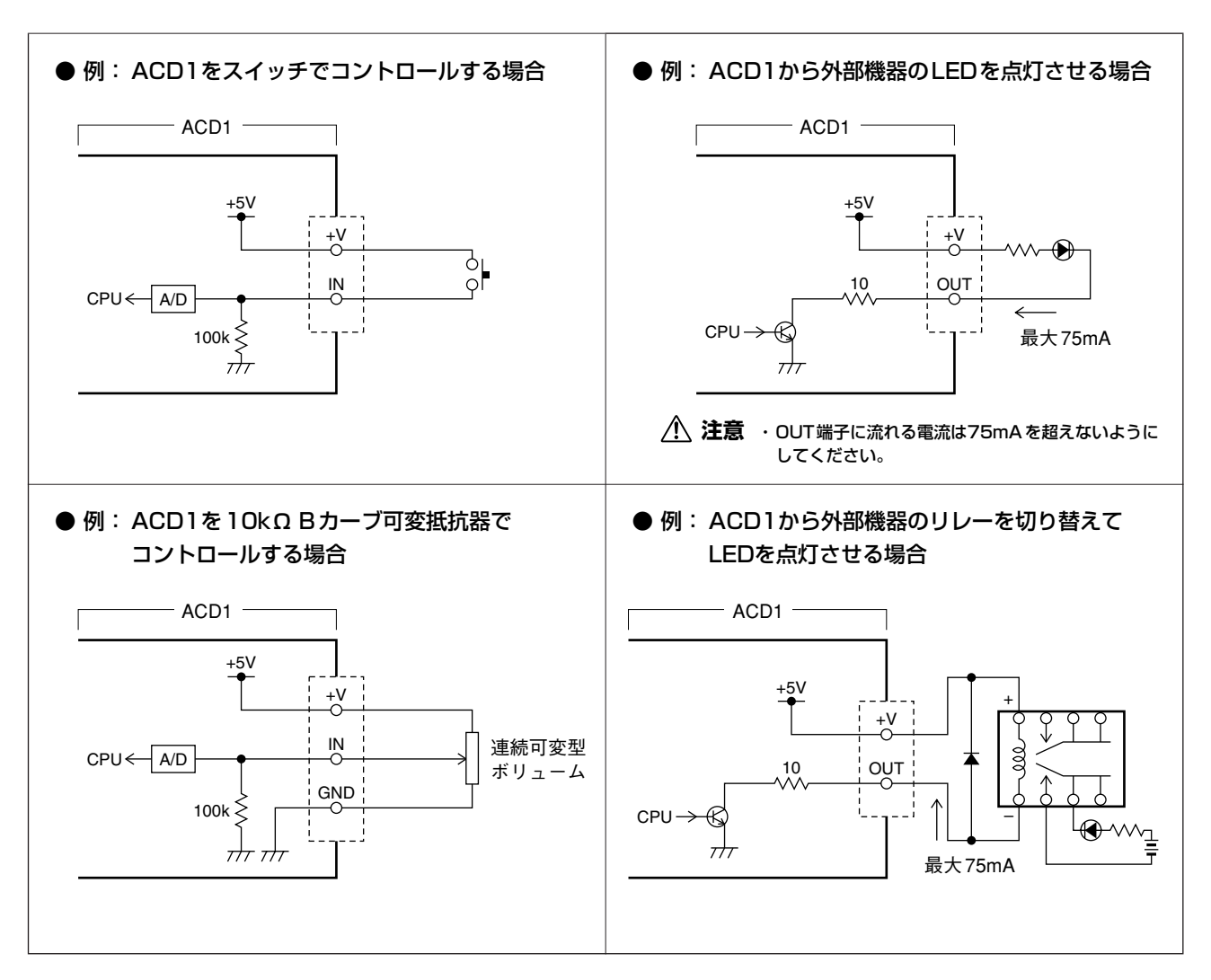

<u>N*OTE* 』</u> ・[GPI]端子の入力電圧の検出範囲を調節する方法(キャリブレーション)は、「5.Utility」 (13ページ) をご参照くださ い。

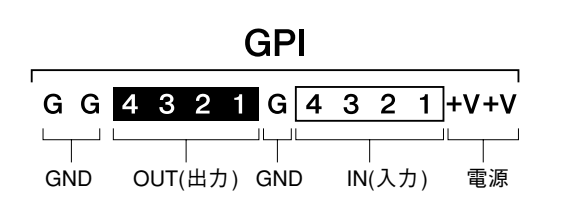

# <span id="page-19-0"></span>**FAULT OUTPUT端子**

リアパネルの [FAULT OUTPUT]端子にランプなどを接続して、異常発生を通知 したりします。

[FAULT OUTPUT]端子はNO(Normally Open)とC(Common)、NC(Normally Close)から構成されています。[FAULT OUTPUT]端子はリレー回路で、以下の ように動作します。

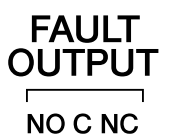

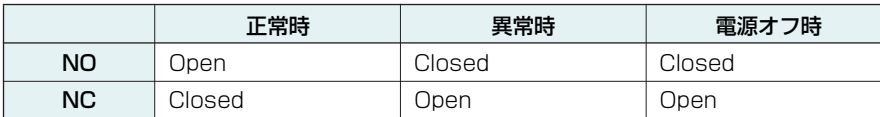

[FAULT OUTPUT]端子に使用されているリレー接点の定格負荷は、抵抗負荷にて1A、DC 30Vです。この値を超え る負荷をかけないようにしてください。

[FAULT OUTPUT]端子の設定は、Amp Editorを使用します。

[FAULT OUTPUT]端子には、ユーロブロックプラグを使用します。ユーロブロックプラグの接続方法は[「ユーロブ](#page-17-1) [ロックプラグの取り付け方法」\(18ページ\)](#page-17-1) をご覧ください。

<sup>&</sup>lt;u>N*OTE* ∥</u> ・Amp Editorの[Device Setup] メニュー → [Alert Setup]でTypeを Faultに設定することによって、接続したランプなど で異常を通知できます。設定方法は「Amp Editor取扱説明書」をご覧ください。

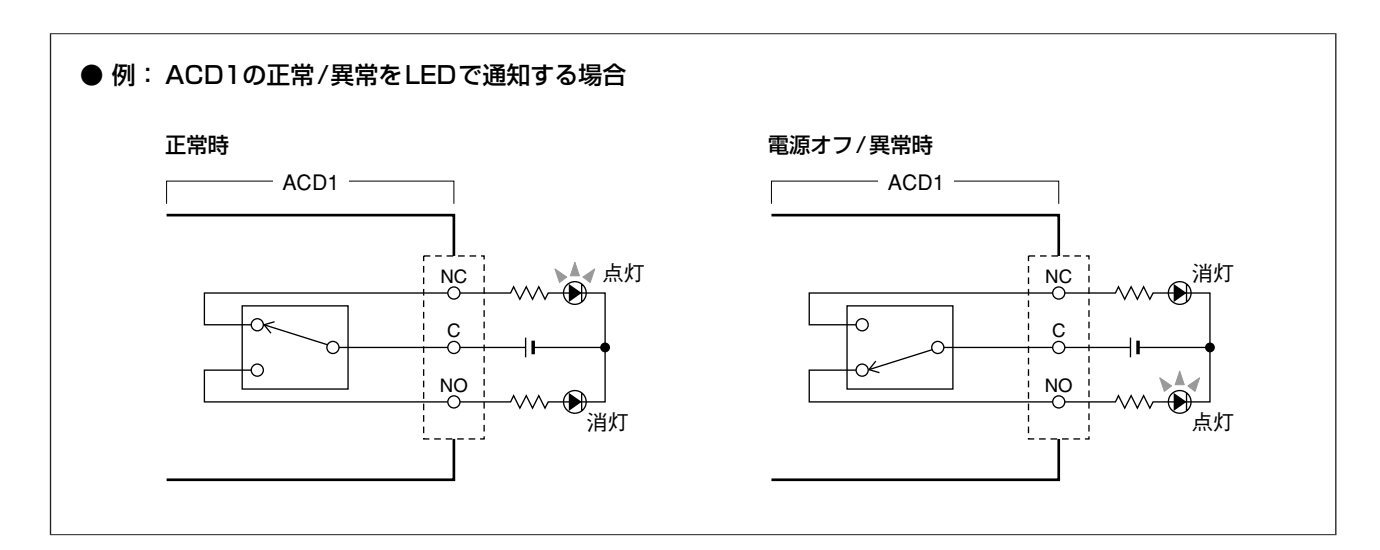

・ リレー接点の定格負荷は、抵抗負荷にて1A、DC 30Vです。この値を超える負荷をかけないようにしてください。 **注意**

<span id="page-20-0"></span>**資料**

# <span id="page-20-1"></span>**メッセージ一覧**

#### ACD1のディスプレイに表示されるメッセージとその対策方法は以下のとおりです。アラートメッセージについては、 「Amp Editor取扱説明書」をご参照ください。

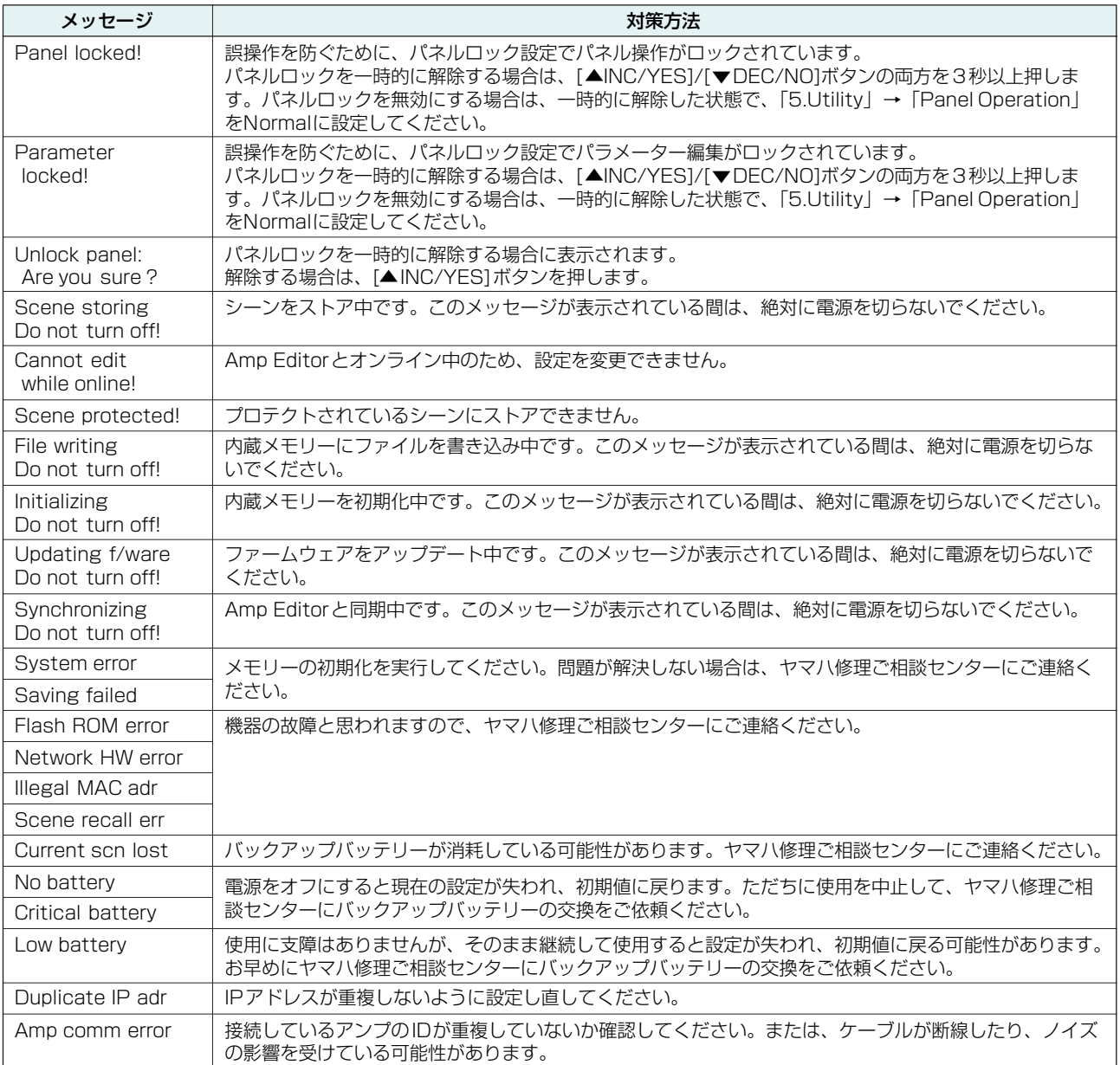

# <span id="page-20-2"></span>**対応文字一覧**

ACD1で表示/ 入力できる文字は以下の半角文字となります。

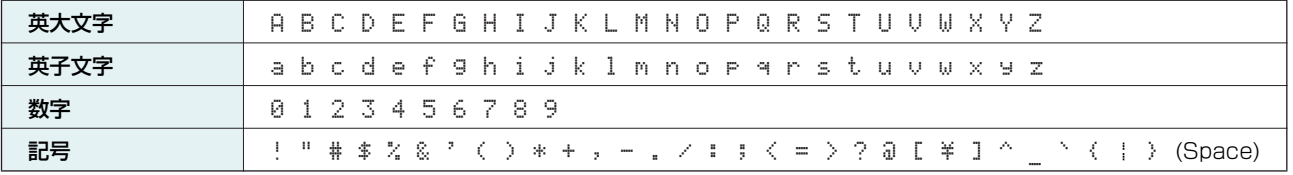

# <span id="page-21-0"></span>**困ったときは(トラブルシューティング)**

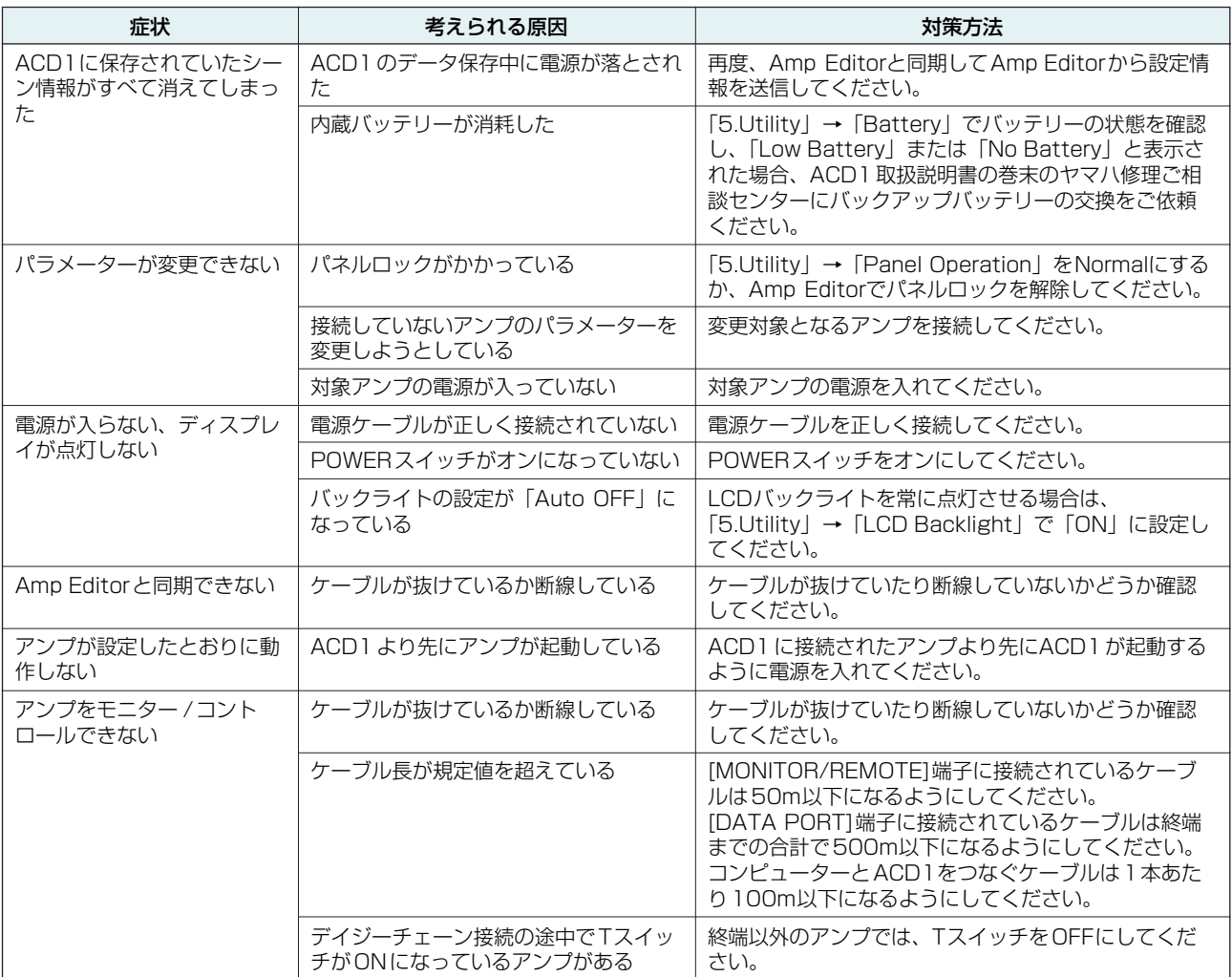

# <span id="page-21-1"></span>**仕様**

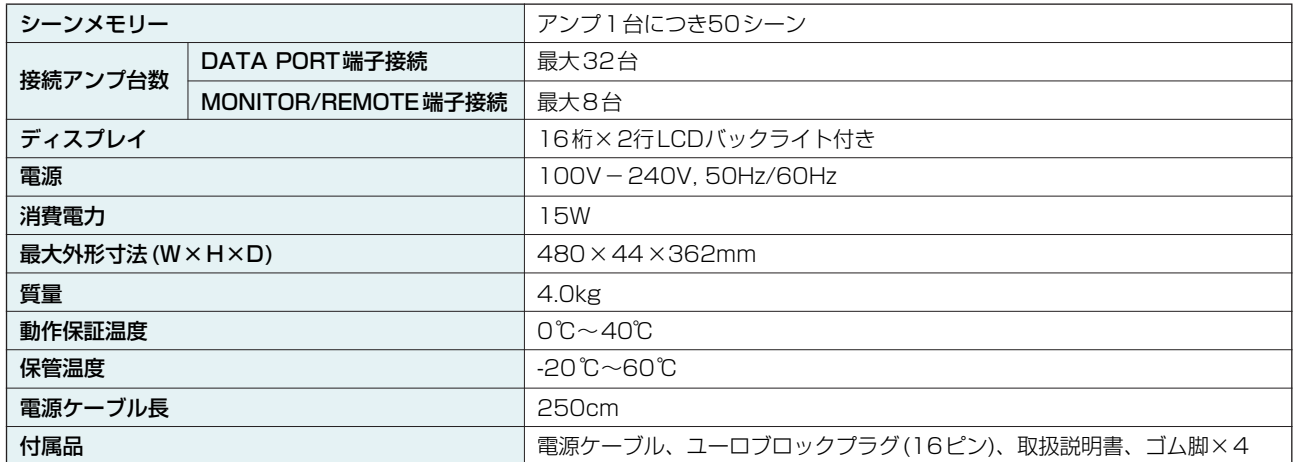

# <span id="page-22-0"></span>**コントロールI/O**

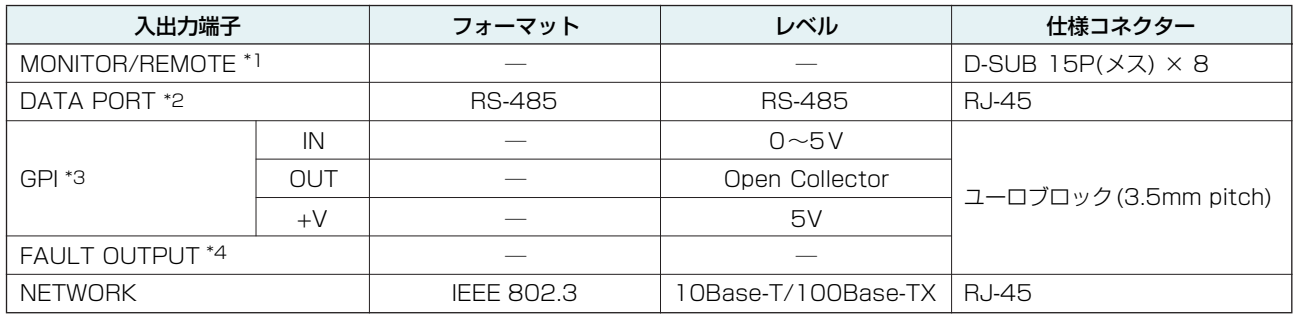

\*1 対応モデル

XP7000、XP5000、XP3500、XP2500、XP1000、XM4180、XM4080、XH200 動作保証ケーブル長: 50m

- \*2 対応モデル T5n、T4n、T3n、PC9501N、PC6501N、PC4801N、PC3301N、PC2001N、PC9500N、PC4800N、PC3300N
- \*3 4IN/4OUT OUTPUT端子 耐電圧: 12V (Open) 定格電流: 75mA ( ポート当たり ) (Closed) +V端子 最大供給電流: 100mA (2ポート合計)
- \*4 定格電流: 1A 耐電圧: 30V DC

# <span id="page-22-1"></span>**コネクターピンアサイン**

#### <span id="page-22-2"></span>**■ MONITOR/REMOTE端子仕様**

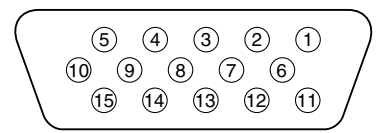

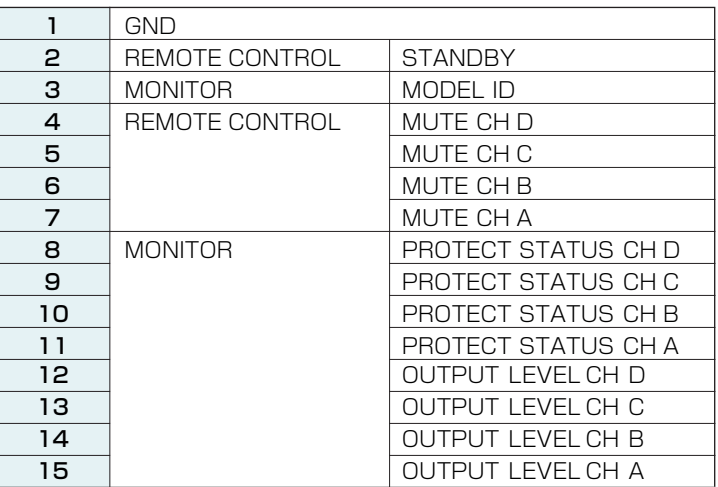

### <span id="page-22-3"></span>**■ DATA PORT端子仕様**

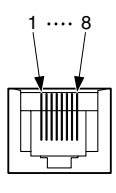

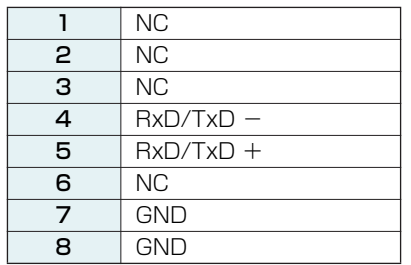

# <span id="page-23-0"></span>**寸法図**

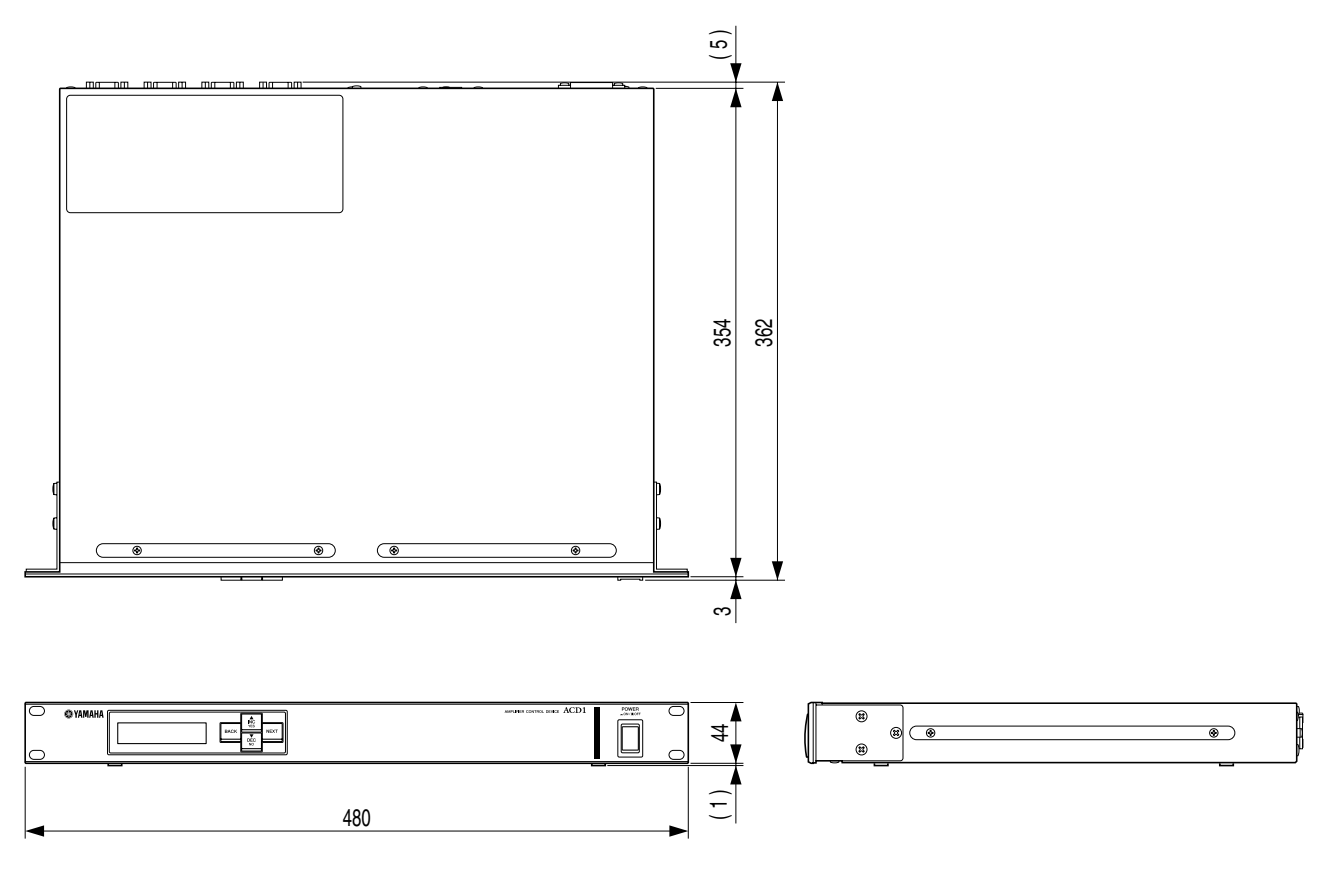

単位:mm

\* 仕様および外観は、改良のため予告なく変更することがあります。

U.R.G., Pro Audio Division © 2009 Yamaha Corporation